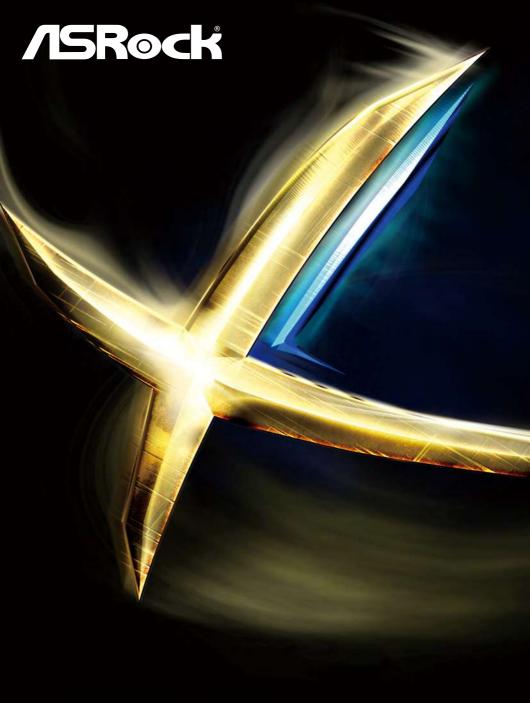

X99E-ITX/ac
User Manual

Version 1.0

Published March 2015

Copyright@2015 ASRock INC. All rights reserved.

# Copyright Notice:

No part of this documentation may be reproduced, transcribed, transmitted, or translated in any language, in any form or by any means, except duplication of documentation by the purchaser for backup purpose, without written consent of ASRock Inc.

Products and corporate names appearing in this documentation may or may not be registered trademarks or copyrights of their respective companies, and are used only for identification or explanation and to the owners' benefit, without intent to infringe.

#### Disclaimer:

Specifications and information contained in this documentation are furnished for informational use only and subject to change without notice, and should not be constructed as a commitment by ASRock. ASRock assumes no responsibility for any errors or omissions that may appear in this documentation.

With respect to the contents of this documentation, ASRock does not provide warranty of any kind, either expressed or implied, including but not limited to the implied warranties or conditions of merchantability or fitness for a particular purpose.

In no event shall ASRock, its directors, officers, employees, or agents be liable for any indirect, special, incidental, or consequential damages (including damages for loss of profits, loss of business, loss of data, interruption of business and the like), even if ASRock has been advised of the possibility of such damages arising from any defect or error in the documentation or product.

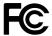

This device complies with Part 15 of the FCC Rules. Operation is subject to the following two conditions:

- (1) this device may not cause harmful interference, and
- (2) this device must accept any interference received, including interference that may cause undesired operation.

#### CALIFORNIA, USA ONLY

The Lithium battery adopted on this motherboard contains Perchlorate, a toxic substance controlled in Perchlorate Best Management Practices (BMP) regulations passed by the California Legislature. When you discard the Lithium battery in California, USA, please follow the related regulations in advance.

"Perchlorate Material-special handling may apply, see <a href="www.dtsc.ca.gov/hazardouswaste/perchlorate">www.dtsc.ca.gov/hazardouswaste/perchlorate</a>"

ASRock Website: http://www.asrock.com

Manufactured under license under U.S. Patent Nos: 5,956,674; 5,974,380; 6,487,535; 7,003,467 & other U.S. and worldwide patents issued & pending. DTS, the Symbol, & DTS and the Symbol together is a registered trademark & DTS Connect, DTS Interactive, DTS Neo:PC are trademarks of DTS, Inc. Product includes software.

© DTS, Inc., All Rights Reserved.

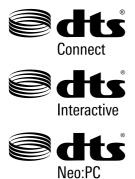

# Contents

| Chap  | ter 1 Introduction                                     | 1  |
|-------|--------------------------------------------------------|----|
| 1.1   | Package Contents                                       | 1  |
| 1.2   | Specifications                                         | 2  |
| 1.3   | Motherboard Layout                                     | 6  |
| 1.4   | I/O Panel                                              | 8  |
| 1.5   | WiFi-802.11ac Module and ASRock WiFi 2.4/5 GHz Antenna | 10 |
| Chap  | ter 2 Installation                                     | 14 |
| 2.1   | Installing the CPU                                     | 15 |
| 2.2   | Installing the CPU Fan and Heatsink                    | 18 |
| 2.3   | Installing Memory Modules (DIMM)                       | 20 |
| 2.4   | Expansion Slots (PCI Express Slots)                    | 22 |
| 2.5   | Jumpers Setup                                          | 23 |
| 2.6   | Onboard Headers and Connectors                         | 24 |
| 2.7   | Smart Switches                                         | 28 |
| 2.8   | M.2_SSD (NGFF) Module Installation Guide               | 29 |
| Chap  | ter 3 Software and Utilities Operation                 | 32 |
| 3.1   | Installing Drivers                                     | 32 |
| 3.2   | A-Tuning                                               | 33 |
| 3.3   | ASRock APP Shop                                        | 39 |
| 3.3.1 | UI Overview                                            | 39 |
| 3.3.2 | Apps                                                   | 40 |

| 3.3.3 | BIOS & Drivers                          | 43 |
|-------|-----------------------------------------|----|
| 3.3.4 | Setting                                 | 44 |
| 3.4   | Start8                                  | 45 |
| Chap  | ter 4 UEFI SETUP UTILITY                | 48 |
| 4.1   | Introduction                            | 48 |
| 4.1.1 | UEFI Menu Bar                           | 48 |
| 4.1.2 | Navigation Keys                         | 49 |
| 4.2   | Main Screen                             | 50 |
| 4.3   | OC Tweaker Screen                       | 51 |
| 4.4   | Advanced Screen                         | 59 |
| 4.4.1 | CPU Configuration                       | 60 |
| 4.4.2 | Chipset Configuration                   | 62 |
| 4.4.3 | Storage Configuration                   | 64 |
| 4.4.4 | Super IO Configuration                  | 65 |
| 4.4.5 | ACPI Configuration                      | 66 |
| 4.4.6 | USB Configuration                       | 67 |
| 4.4.7 | Trusted Computing                       | 69 |
| 4.5   | Tools                                   | 70 |
| 4.6   | Hardware Health Event Monitoring Screen | 74 |
| 4.7   | Security Screen                         | 76 |
| 4.8   | Boot Screen                             | 77 |
| 4.9   | Exit Screen                             | 80 |
|       |                                         |    |

# **Chapter 1 Introduction**

Thank you for purchasing ASRock X99E-ITX/ac motherboard, a reliable motherboard produced under ASRock's consistently stringent quality control. It delivers excellent performance with robust design conforming to ASRock's commitment to quality and endurance.

In this documentation, Chapter 1 and 2 contains the introduction of the motherboard and step-by-step installation guides. Chapter 3 contains the operation guide of the software and utilities. Chapter 4 contains the configuration guide of the BIOS setup.

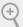

Because the motherboard specifications and the BIOS software might be updated, the content of this documentation will be subject to change without notice. In case any modifications of this documentation occur, the updated version will be available on ASRock's website without further notice. If you require technical support related to this motherboard, please visit our website for specific information about the model you are using. You may find the latest VGA cards and CPU support list on ASRock's website as well. ASRock website <a href="http://www.asrock.com">http://www.asrock.com</a>.

# 1.1 Package Contents

- ASRock X99E-ITX/ac Motherboard (Mini-ITX Form Factor)
- · ASRock X99E-ITX/ac Quick Installation Guide
- · ASRock X99E-ITX/ac Support CD
- 2 x Serial ATA (SATA) Data Cables (Optional)
- · 1 x I/O Panel Shield
- · 1 x CPU Cooler
- $^{\ast}$  This mother board supports this free bundled CPU cooler (Dimension: 112.0 x 84.0 x 67.0 mm) or other CPU coolers for Narrow ILM (LGA 2011/LGA 2011-v3 platform).
- 1 x Water Cooling Mounting Plate
- \*This mounting plate is only compatible with selected CPU coolers, such as Cooler Master's Seidon 120V Plus/120V. Please visit our website for the latest updates: http://www.asrock.com
- · 1 x WiFi-802.11ac Module
- · 2 x SMA WiFi Antenna Cables
- 1 x ASRock WiFi 2.4/5 GHz Antennas
- · 1 x WiFi Module Bracket
- · 2 x Screws for WiFi Module
- 1 x Screw for M.2 Socket
- · 1 x ASRock U3 to U2 Converter

# 1.2 Specifications

#### **Platform**

- · Mini-ITX Form Factor
- 2oz Copper PCB
- · 8 Layer PCB
- · High Density Glass Fabric PCB

#### CPU

- Supports Intel® Core<sup>TM</sup> i7 and Xeon® 22-Core Processors Family for the LGA 2011-3 Socket
- · Digi Power design
- · 6 Power Phase design
- · Supports Intel® Turbo Boost 2.0 Technology
- · Supports Untied Overclocking Technology

### Chipset

• Intel® X99

### Memory

- Dual Channel DDR4 Memory Technology
- · 2 x DDR4 DIMM Slots
- Supports DDR4 3200+(OC)\*/2933(OC)/2800(OC)/2400 (OC)/2133 non-ECC, un-buffered memory
- \* Please refer to Memory Support List on ASRock's website for more information. (http://www.asrock.com/)
- Supports non-ECC RDIMM (Registered DIMM)
- Supports DDR4 ECC, un-buffered memory/RDIMM with Intel® Xeon® processors E5 series in the LGA 2011-3 Socket
- Max. capacity of system memory: 128GB (with Core<sup>™</sup> i7
   CPU Broadwell-E) or 64GB (with Core<sup>™</sup> i7 CPU Haswell-E)
   or 256GB (With Xeon<sup>®</sup> CPU)
- Supports Intel® Extreme Memory Profile (XMP) 2.0
- 15µ Gold Contact in DIMM Slots

# Expansion Slot

- 1 x PCI Express 3.0 x16 Slot (PCIE1: x16 mode)
- 1 x Vertical Half-size Mini-PCI Express Slot: For WiFi + BT Module
- 15μ Gold Contact in VGA PCIe Slot (PCIE1)

#### Audio

- 7.1 CH HD Audio with Content Protection (Realtek ALC1150 Audio Codec)
- · Premium Blu-ray Audio support

- Supports Surge Protection (ASRock Full Spike Protection)
- · Nichicon Fine Gold Series Audio Caps
- TI\* NE5532 Premium Headset Amplifier (Supports up to 600 Ohm headsets)
- · Supports DTS Connect

#### LAN

- · Gigabit LAN 10/100/1000 Mb/s
- 1 x Giga PHY Intel® I218V, 1 x GigaLAN Intel® I211AT
- Supports Intel® Remote Wake Technology (on Intel® I218V)
- · Supports Wake-On-LAN
- Supports Lightning/ESD Protection (ASRock Full Spike Protection)
- · Supports Dual LAN with Teaming
- · Supports Energy Efficient Ethernet 802.3az
- · Supports PXE

# Wireless LAN

- Supports IEEE 802.11a/b/g/n/ac
- Supports Dual-Band (2.4/5 GHz)
- · Supports high speed wireless connections up to 867Mbps
- 2 antennas to support 2 (Transmit) x 2 (Receive) diversity technology
- Supports Bluetooth 4.0 / 3.0 + High speed class II

# Rear Panel

- · 1 x PS/2 Mouse/Keyboard Port
- · 1 x Optical SPDIF Out Port
- · 1 x eSATA Connector
- 2 x USB 2.0 Ports (Supports ESD Protection (ASRock Full Spike Protection))
- 2 x USB 3.1 Type-A Ports (10 Gb/s) (ASMedia ASM1142) (Supports ESD Protection (ASRock Full Spike Protection))
- 4 x USB 3.0 Ports (Intel\* X99) (Supports ESD Protection (ASRock Full Spike Protection))
- 2 x RJ-45 LAN Ports with LED (ACT/LINK LED and SPEED LED)
- · 1 x Clear CMOS Switch
- HD Audio Jacks: Rear Speaker / Central / Bass / Line in / Front Speaker / Microphone

# Storage

- 6 x SATA3 6.0 Gb/s Connectors, support RAID (RAID 0, RAID 1, RAID 5, RAID 10 and Intel Rapid Storage 13), NCQ, AHCI and Hot Plug
- \* RAID is supported on SATA3\_0 ~ SATA3\_5 ports only.
- 1 x SATA Express 10 Gb/s Connector (shared with SATA3\_4, SATA3\_5)
- \* Support to be announced
- 1 x eSATA Connector, supports NCQ, AHCI and Hot Plug
- 1 x Ultra M.2 Socket, supports M.2 SATA3 6.0 Gb/s module and M.2 PCI Express module up to Gen3 x4 (32 Gb/s)

#### Connector

- · 1 x Chassis Intrusion Header
- · 1 x TPM Header
- · 1 x Power LED Header
- 1 x CPU Fan Connector (4-pin) (Supports 3-pin/4-pin Smart Fan Speed Control)
- 2 x Chassis Fan Connectors (2 x 4-pin) (Support 3-pin/4-pin Smart Fan Speed Control)
- 1 x 24 pin ATX Power Connector
- 1 x 8 pin 12V Power Connector (Hi-Density Power Connector)
- · 1 x Front Panel Audio Connector
- 1 x USB 2.0 Header (Supports 2 USB 2.0 ports) (Supports ESD Protection (ASRock Full Spike Protection))
- 1 x USB 3.0 Header (Supports 2 USB 3.0 ports) (Supports ESD Protection (ASRock Full Spike Protection))

# BIOS Feature

- · AMI UEFI Legal BIOS with multilingual GUI support
- · ACPI 1.1 Compliant wake up events
- SMBIOS 2.3.1 Support
- CPU, DRAM, PCH 1.05V, PCH 1.5V, VPPM Voltage Multiadjustment

# Hardware Monitor

- · CPU/Chassis temperature sensing
- · CPU/Chassis Fan Tachometer
- CPU/Chassis Quiet Fan (Auto adjust chassis fan speed by CPU temperature)
- · CPU/Chassis Fan multi-speed control

· CASE OPEN detection

 Voltage monitoring: +12V, +5V, +3.3V, CPU Input Voltage, CPU Internal Voltages

os

Microsoft\* Windows\* 10 64-bit / 8.1 32-bit / 8.1 64-bit / 8 32-bit / 8 64-bit / 7 32-bit / 7 64-bit

Certifica-

· FCC, CE, WHQL

tions

• ErP/EuP Ready (ErP/EuP ready power supply is required)

<sup>\*</sup> For detailed product information, please visit our website: http://www.asrock.com

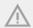

Please realize that there is a certain risk involved with overclocking, including adjusting the setting in the BIOS, applying Untied Overclocking Technology, or using third-party overclocking tools. Overclocking may affect your system's stability, or even cause damage to the components and devices of your system. It should be done at your own risk and expense. We are not responsible for possible damage caused by overclocking.

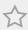

Due to limitation, the actual memory size may be less than 4GB for the reservation for system usage under Windows\* 32-bit operating systems. Windows\* 64-bit operating systems do not have such limitations. You can use ASRock XFast RAM to utilize the memory that Windows\* cannot use.

# 1.3 Motherboard Layout

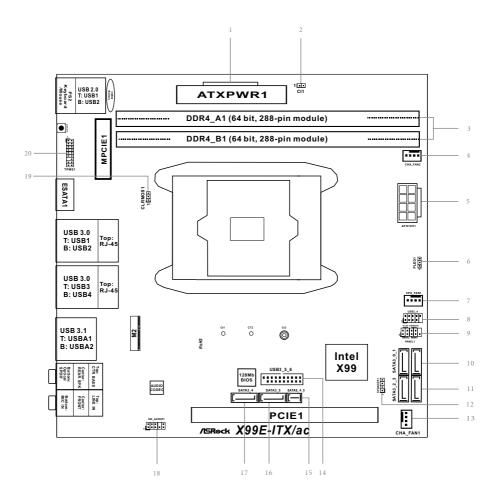

| No. | Description                                    |
|-----|------------------------------------------------|
| 1   | ATX Power Connector (ATXPWR1)                  |
| 2   | Chassis Intrusion Header (CII)                 |
| 3   | 2 x 288-pin DDR4 DIMM Slots (DDR4_A1, DDR4_B1) |
| 4   | Chassis Fan Connector (CHA_FAN2)               |
| 5   | ATX 12V Power Connector (ATX12V1)              |
| 6   | Power LED Header (PLED1)                       |
| 7   | CPU Fan Connector (CPU_FAN1)                   |
| 8   | USB 2.0 Header (USB3_4)                        |
| 9   | System Panel Header (PANEL1)                   |
| 10  | SATA3 Connectors (SATA3_0_1)                   |
| 11  | SATA3 Connectors (SATA3_2_3)                   |
| 12  | Chassis Speaker Header (SPEAKER1)              |
| 13  | Chassis Fan Connector (CHA_FAN1)               |
| 14  | USB 3.0 Header (USB3_5_6)                      |
| 15  | SATA Express Connector (SATAE_4_5)             |
| 16  | SATA3 Connector (SATA3_5)                      |
| 17  | SATA3 Connector (SATA3_4)                      |
| 18  | Front Panel Audio Header (HD_AUDIO1)           |
| 19  | Clear CMOS Jumper (CLRCMOS1)                   |
| 20  | TPM Header (TPMS1)                             |
|     |                                                |

# 1.4 I/O Panel

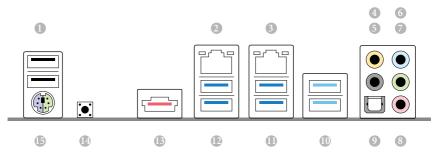

| No. | Description                     | No. | Description                    |
|-----|---------------------------------|-----|--------------------------------|
| 1   | USB 2.0 Ports (USB12)           | 9   | Optical SPDIF Out Port         |
| 2   | LAN RJ-45 Port (Intel® I218V)*  | 10  | USB 3.1 Type-A Ports           |
| 3   | LAN RJ-45 Port (Intel® I211AT)* |     | (ASMedia ASM1142) (USB3_A1_A2) |
| 4   | Central / Bass (Orange)         | 11  | USB 3.0 Ports (USB3_34)        |
| 5   | Rear Speaker (Black)            | 12  | USB 3.0 Ports (USB3_12)        |
| 6   | Line In (Light Blue)            | 13  | eSATA Connector***             |
| 7   | Front Speaker (Lime)**          | 14  | Clear CMOS Switch              |
| 8   | Microphone (Pink)               | 15  | PS/2 Mouse/Keyboard Port       |

\* There are two LEDs on each LAN port. Please refer to the table below for the LAN port LED indications.

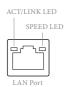

| Activity / Link LED |               | Speed LED |                    |  |
|---------------------|---------------|-----------|--------------------|--|
| Status              | Description   | Status    | Description        |  |
| Off                 | No Link       | Off       | 10Mbps connection  |  |
| Blinking            | Data Activity | Orange    | 100Mbps connection |  |
| On                  | Link          | Green     | 1Gbps connection   |  |

\*\* If you use a 2-channel speaker, please connect the speaker's plug into "Front Speaker Jack". See the table below for connection details in accordance with the type of speaker you use.

| Audio Output | Front Speaker | Rear Speaker | Central / Bass | Line In |
|--------------|---------------|--------------|----------------|---------|
| Channels     | (No. 7)       | (No. 5)      | (No. 4)        | (No. 6) |
| 2            | V             |              |                |         |
| 4            | V             | V            |                |         |
| 6            | V             | V            | V              |         |
| 8            | V             | V            | V              | V       |

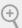

To enable Multi-Streaming, you need to connect a front panel audio cable to the front panel audio header. After restarting your computer, you will find the "Mixer" tool on your system. Please select "Mixer ToolBox" , click "Enable playback multi-streaming", and click "ok". Choose "2CH", "4CH", "6CH", or "8CH" and then you are allowed to select "Realtek HDA Primary output" to use the Rear Speaker, Central/Bass, and Front Speaker, or select "Realtek HDA Audio 2nd output" to use the front panel audio.

<sup>\*\*\*</sup> The eSATA connector supports SATA with cables within 1 meters.

# 1.5 WiFi-802.11ac Module and ASRock WiFi 2.4/5 GHz Antenna

#### WiFi-802.11ac + BT Module

This motherboard comes with an exclusive WiFi 802.11 a/b/g/n/ac + BT v4.0 module that offers support for WiFi 802.11 a/b/g/n/ac connectivity standards and Bluetooth v4.0. WiFi + BT module is an easy-to-use wireless local area network (WLAN) adapter to support WiFi + BT. Bluetooth v4.0 standard features Smart Ready technology that adds a whole new class of functionality into the mobile devices. BT 4.0 also includes Low Energy Technology and ensures extraordinary low power consumption for PCs. The 2T2R WiFi solution sets a WiFi high speed standard and offers max link rate up to 867Mbps.

- \* The transmission speed may vary according to the environment.
- \* The WiFi + BT module is supported under Windows\* 8.1 / 8.1 64-bit / 8 / 8 64-bit / 7 / 7 64-bit only.

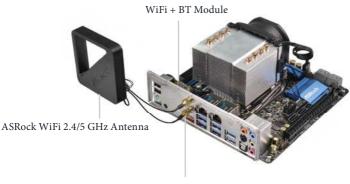

Antenna Ports

# English

# WiFi Module and SMA Wi-Fi Antenna Cables Installation Guide

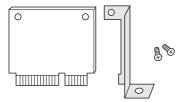

#### Step 1

Prepare the WiFi Module, WiFi Module Bracket, and the two screws (M2\*3) that come with the package. Prepare a Phillips #0 screwdriver.

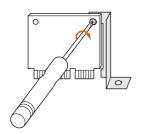

#### Step 2

Attach the WiFi Module Bracket to the WiFi card, aligning the screw hole on the WiFi card with the screw hole on the bracket. Use the screw to attach the bracket and the WiFi card, but do not tighten the screw.

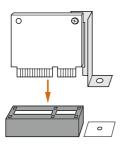

# Step 3

Insert the WiFi Module Card into the vertical mini PCI Express slot (MPCIE1).

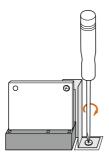

#### Step 4

Tighten the screw that holds the card in place.

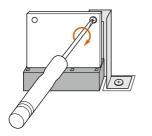

# Step 5

Tighten the screw that attaches the WiFi Module Bracket to the WiFi card (installed in *Step 2*).

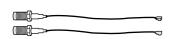

# Step 6

Prepare the SMA Wi-Fi Antenna Cables that come with the package.

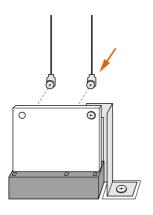

# Step 7

Attach the SMA Wi-Fi Antenna Cables to the WiFi Module.

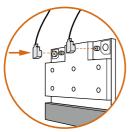

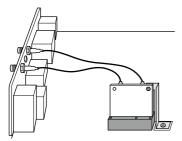

# Step 8

Insert the RP-SMA Wi-Fi Antenna Connectors to the antenna ports on the I/O shield

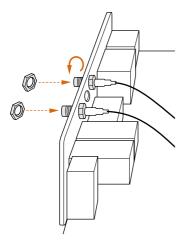

# Step 9

Fasten the screw nuts to secure the antenna connectors.

# **Chapter 2 Installation**

This is an Mini-ITX form factor motherboard. Before you install the motherboard, study the configuration of your chassis to ensure that the motherboard fits into it.

# **Pre-installation Precautions**

Take note of the following precautions before you install motherboard components or change any motherboard settings.

- Make sure to unplug the power cord before installing or removing the motherboard components. Failure to do so may cause physical injuries and damages to motherboard components.
- In order to avoid damage from static electricity to the motherboard's components, NEVER place your motherboard directly on a carpet. Also remember to use a grounded wrist strap or touch a safety grounded object before you handle the components.
- Hold components by the edges and do not touch the ICs.
- Whenever you uninstall any components, place them on a grounded anti-static pad or in the bag that comes with the components.
- When placing screws to secure the motherboard to the chassis, please do not overtighten the screws! Doing so may damage the motherboard.

# 2.1 Installing the CPU

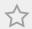

- Before you insert the 2011-3-Pin CPU into the socket, please check if the PnP cap is on the socket, if the CPU surface is unclean, or if there are any bent pins in the socket. Do not force to insert the CPU into the socket if above situation is found. Otherwise, the CPU will be seriously damaged.
- 2. Unplug all power cables before installing the CPU.

#### **CAUTION:**

Please note that X99 platform is only compatible with the LGA 2011-3 socket, which is incompatible with the LGA 2011 socket (for X79 platform).

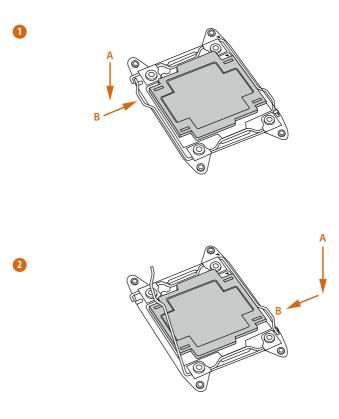

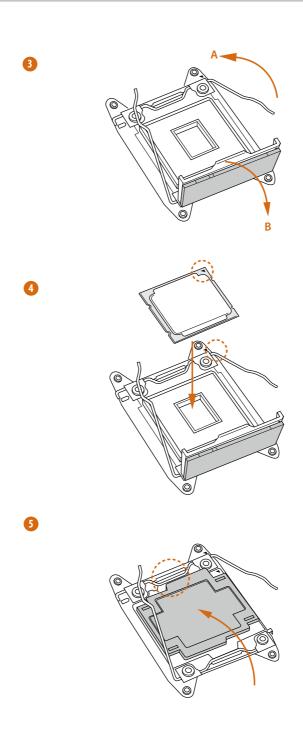

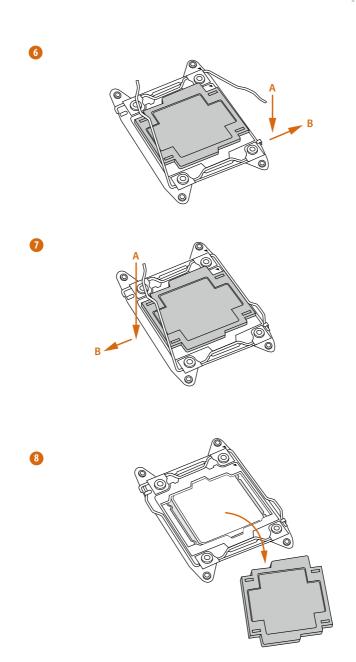

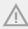

 $\label{thm:cover:must} \textit{The cover must be placed if returning the mother board for after service.}$ 

# 2.2 Installing the CPU Fan and Heatsink

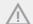

- 1. Before you installed the heatsink, you need to spray thermal interface material between the CPU and the heatsink to improve heat dissipation.
- 2. This motherboard supports this free bundled CPU cooler or other CPU coolers for Narrow ILM (LGA 2011/LGA 2011-v3 platform).

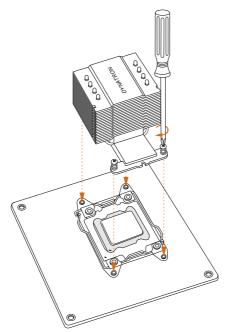

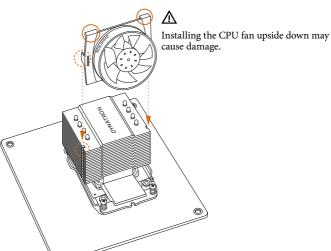

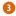

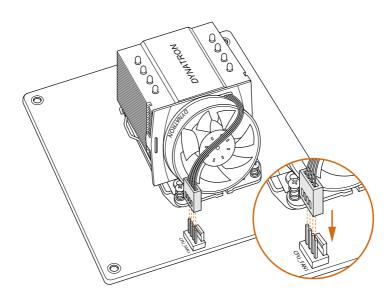

# 2.3 Installing Memory Modules (DIMM)

This motherboard provides two 288-pin DDR4 (Double Data Rate 4) DIMM slots, and supports Dual Channel Memory Technology.

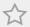

- For dual channel configuration, you always need to install identical (the same brand, speed, size and chip-type) DDR4 DIMM pairs.
- 2. It is unable to activate Dual Channel Memory Technology with only one memory module installed.
- It is not allowed to install a DDR, DDR2 or DDR3 memory module into a DDR4 slot; otherwise, this motherboard and DIMM may be damaged. otherwise, this motherboard and DIMM may be damaged.

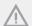

The DIMM only fits in one correct orientation. It will cause permanent damage to the motherboard and the DIMM if you force the DIMM into the slot at incorrect orientation.

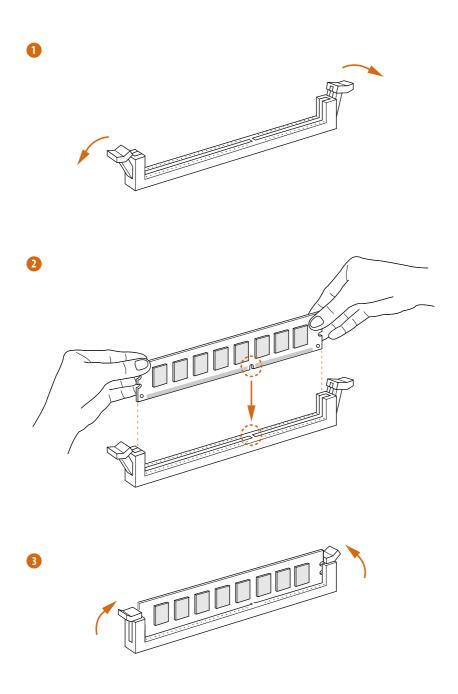

# 2.4 Expansion Slots (PCI Express Slots)

There is 1 PCI Express slot and 1 mini-PCI Express slot on the motherboard.

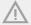

Before installing an expansion card, please make sure that the power supply is switched off or the power cord is unplugged. Please read the documentation of the expansion card and make necessary hardware settings for the card before you start the installation.

#### PCIe slot:

PCIE1 (PCIe 3.0 x16 slot) is used for PCI Express x16 lane width graphics cards.

#### mini-PCIe slot:

MPCIE1 (mini-PCIe slot) is used for WiFi module.

# 2.5 Jumpers Setup

The illustration shows how jumpers are setup. When the jumper cap is placed on the pins, the jumper is "Short". If no jumper cap is placed on the pins, the jumper is "Open". The illustration shows a 3-pin jumper whose pin1 and pin2 are "Short" when a jumper cap is placed on these 2 pins.

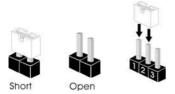

Clear CMOS Jumper (CLRCMOS1) (see p.6, No. 19)

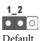

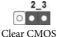

CLRCMOS1 allows you to clear the data in CMOS. To clear and reset the system parameters to default setup, please turn off the computer and unplug the power cord from the power supply. After waiting for 15 seconds, use a jumper cap to short pin2 and pin3 on CLRCMOS1 for 5 seconds. However, please do not clear the CMOS right after you update the BIOS. If you need to clear the CMOS when you just finish updating the BIOS, you must boot up the system first, and then shut it down before you do the clear-CMOS action. Please be noted that the password, date, time, and user default profile will be cleared only if the CMOS battery is removed.

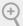

- 1. The Clear CMOS Switch has the same function as the Clear CMOS jumper.
- If you clear the CMOS, the case open may be detected. Please adjust the BIOS option "Clear Status" to clear the record of previous chassis intrusion status.

# 2.6 Onboard Headers and Connectors

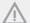

Onboard headers and connectors are NOT jumpers. Do NOT place jumper caps over these headers and connectors. Placing jumper caps over the headers and connectors will cause permanent damage to the motherboard.

System Panel Header (9-pin PANEL1) (see p.6, No. 9)

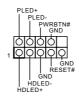

Connect the power switch, reset switch and system status indicator on the chassis to this header according to the pin assignments below. Note the positive and negative pins before connecting the cables.

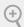

#### PWRBTN (Power Switch):

Connect to the power switch on the chassis front panel. You may configure the way to turn off your system using the power switch.

#### RESET (Reset Switch):

Connect to the reset switch on the chassis front panel. Press the reset switch to restart the computer if the computer freezes and fails to perform a normal restart.

#### PLED (System Power LED):

Connect to the power status indicator on the chassis front panel. The LED is on when the system is operating. The LED keeps blinking when the system is in S1/S3 sleep state. The LED is off when the system is in S4 sleep state or powered off (S5).

#### HDLED (Hard Drive Activity LED):

Connect to the hard drive activity LED on the chassis front panel. The LED is on when the hard drive is reading or writing data.

The front panel design may differ by chassis. A front panel module mainly consists of power switch, reset switch, power LED, hard drive activity LED, speaker and etc. When connecting your chassis front panel module to this header, make sure the wire assignments and the pin assignments are matched correctly.

Power LED Header (3-pin PLED1) (see p.6, No. 6)

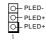

Please connect the chassis power LED to this header to indicate the system's power status.

# Serial ATA3 Connectors

(SATA3 0 1:

see p.6, No. 10)

(SATA3\_2\_3:

see p.6, No. 11)

(SATA3 4:

see p.6, No. 17)

(SATA3\_5:

see p.6, No. 16)

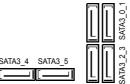

These six SATA3 connectors support SATA data cables for internal storage devices with up to 6.0 Gb/s data transfer rate. The SATA3\_4, SATA3\_5 are shared with the SATA Express connector (SATAE\_4\_5).

\* RAID is supported on SATA3\_0 ~ SATA3\_5 ports only.

Serial ATA Express Connector (SATAE\_4\_5:

see p.6, No. 15)

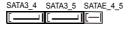

Please connect either SATA or PCIe storage devices to this connector. The SATA Express connector is shared with the SATA3\_4 and the SATA3\_5.

USB 2.0 Header (9-pin USB3\_4) (see p.6, No. 8)

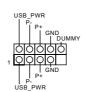

Besides two USB 2.0 ports on the I/O panel, there is one header on this motherboard. This USB 2.0 header can support two ports. USB 3.0 Header (19-pin USB3\_5\_6) (see p.6, No. 14)

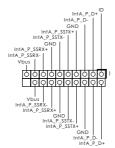

Besides four USB 3.0 ports on the I/O panel, there is one header on this motherboard. This USB 3.0 header can support two ports.

Front Panel Audio Header (9-pin HD\_AUDIO1) (see p.6, No. 18)

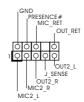

This header is for connecting audio devices to the front audio panel.

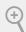

- High Definition Audio supports Jack Sensing, but the panel wire on the chassis must support HDA to function correctly. Please follow the instructions in our manual and chassis manual to install your system.
- $2. \ \ If you use an AC'97 \ audio \ panel, please install it to the front panel \ audio \ header \ by the steps below:$ 
  - A. Connect Mic\_IN (MIC) to MIC2\_L.
  - B. Connect Audio\_R (RIN) to OUT2\_R and Audio\_L (LIN) to OUT2\_L.
  - C. Connect Ground (GND) to Ground (GND).
  - D. MIC\_RET and OUT\_RET are for the HD audio panel only. You don't need to connect them for the AC'97 audio panel.
  - $E.\ To\ activate\ the\ front\ mic,\ go\ to\ the\ "FrontMic"\ Tab\ in\ the\ Realtek\ Control\ panel\ and\ adjust\ "Recording\ Volume".$

Chassis Speaker Header (4-pin SPEAKER1) (see p.6, No. 12)

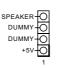

Please connect the chassis speaker to this header.

Chassis Fan Connectors (4-pin CHA\_FAN1) (see p.6, No. 13)

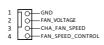

(3-pin CHA\_FAN2) (see p.6, No. 4)

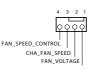

Please connect fan cables to the fan connectors and match the black wire to the ground pin. CHA\_FAN fan speed can be controlled through UEFI or A-Tuning.

CPU Fan Connector (4-pin CPU\_FAN1) (see p.6, No. 7)

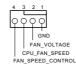

This motherboard provides a 4-Pin CPU fan (Quiet Fan) connector. If you plan to connect a 3-Pin CPU fan, please connect it to Pin 1-3.

ATX Power Connector (24-pin ATXPWR1) (see p.6, No. 1)

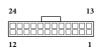

This motherboard provides a 24-pin ATX power connector. To use a 20-pin ATX power supply, please plug it along Pin 1 and Pin 13.

ATX 12V Power Connector (8-pin ATX12V1) (see p.6, No. 5)

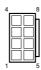

This motherboard provides an 8-pin ATX 12V power connector. To use a 4-pin ATX power supply, please plug it along Pin 1 and Pin 5.

Chassis Intrusion Header (2-pin CI1) (see p.6, No. 2)

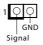

This motherboard supports CASE OPEN detection feature that detects if the chassis cove has been removed. This feature requires a chassis with chassis intrusion detection design.

TPM Header (17-pin TPMS1) (see p.6, No. 20)

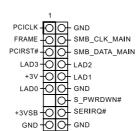

This connector supports Trusted Platform Module (TPM) system, which can securely store keys, digital certificates, passwords, and data. A TPM system also helps enhance network security, protects digital identities, and ensures platform integrity.

# 2.7 Smart Switches

The motherboard has a Clear CMOS Switch, allowing users to clear the CMOS values.

Clear CMOS Switch (CLRCBTN) (see p.8, No. 14)

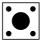

Clear CMOS Switch allows users to quickly clear the CMOS values.

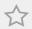

This function is workable only when you power off your computer and unplug the power supply.

# 2.8 M.2 SSD (NGFF) Module Installation Guide

The M.2, also known as the Next Generation Form Factor (NGFF), is a small size and versatile card edge connector that aims to replace mPCIe and mSATA. The Ultra M.2 Socket (M2) can accommodate either a M.2 SATA3 6.0 Gb/s module or a M.2 PCI Express module up to Gen3 x4 (32 Gb/s).

# Installing the M.2\_SSD (NGFF) Module

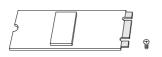

#### Step 1

Prepare a M.2\_SSD (NGFF) module and the screw.

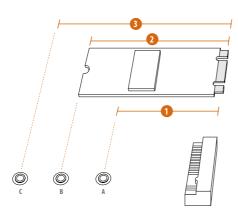

# Step 2

Depending on the PCB type and length of your M.2\_SSD (NGFF) module, find the corresponding nut location to be used.

| No.          | 1         | 2        | 3         |
|--------------|-----------|----------|-----------|
| Nut Location | A         | В        | С         |
| PCB Length   | 4.2cm     | 6cm      | 8cm       |
| Module Type  | Type 2242 | Type2260 | Type 2280 |

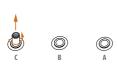

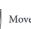

Step 3

Move the standoff based on the module type and length.

The standoff is placed at the nut location C by default. Skip Step 3 and 4 and go straight to Step 5 if you are going to use the default nut.

Otherwise, release the standoff by hand.

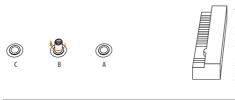

# Step 4

Peel off the yellow protective film on the nut to be used. Hand tighten the standoff into the desired nut location on the motherboard.

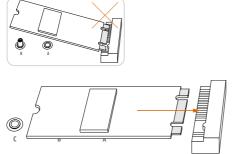

#### Step 5

Align and gently insert the M.2 (NGFF) SSD module into the M.2 slot. Please be aware that the M.2 (NGFF) SSD module only fits in one orientation.

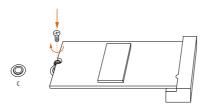

## Step 6

Tighten the screw with a screwdriver to secure the module into place. Please do not overtighten the screw as this might damage the module.

# M.2\_SSD (NGFF) Module Support List

| PCle Interface                    | SATA Interface               |
|-----------------------------------|------------------------------|
| Plextor PX-AG256M6e               | ADATA AXNS381E-128GM-B       |
| Plextor PX-AG512M6e               | ADATA AXNS381E-256GM-B       |
| SanDisk SD6PP4M-128G              | Crucial CT120M500SSD4/120G   |
| SanDisk SD6PP4M-256G              | Crucial CT240M500SSD4/240G   |
| Samsung XP941-512G (MZHPU512HCGL) | Intel SSDSCKGW080A401/80G    |
| Samsung SH2280S3/480G             | Kingston RBU-SNS8400S3/180GD |
| Samsung SM951 (MZHPV256HDGL)      |                              |
| Kingston SH2280S3/480G            |                              |

For the latest updates of M.2\_SSD (NFGG) module support list, please visit our website for details:  $\frac{http://www.asrock.com}{http://www.asrock.com}$ 

# **Chapter 3 Software and Utilities Operation**

# 3.1 Installing Drivers

The Support CD that comes with the motherboard contains necessary drivers and useful utilities that enhance the motherboard's features.

### Running The Support CD

To begin using the support CD, insert the CD into your CD-ROM drive. The CD automatically displays the Main Menu if "AUTORUN" is enabled in your computer. If the Main Menu does not appear automatically, locate and double click on the file "ASRSETUP.EXE" in the Support CD to display the menu.

#### **Drivers Menu**

The drivers compatible to your system will be auto-detected and listed on the support CD driver page. Please click **Install All** or follow the order from top to bottom to install those required drivers. Therefore, the drivers you install can work properly.

#### **Utilities Menu**

The Utilities Menu shows the application software that the motherboard supports. Click on a specific item then follow the installation wizard to install it.

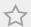

To improve Windows 7 compatibility, please download and install the following hot fix provided by Microsoft.

"KB2720599": http://support.microsoft.com/kb/2720599/en-us

# 3.2 A-Tuning

A-Tuning is ASRock's multi purpose software suite with a new interface, more new features and improved utilities, including XFast RAM, Dehumidifier, Good Night LED, FAN-Tastic Tuning, OC Tweaker and a whole lot more.

# 3.2.1 Installing A-Tuning

When you install the all-in-one driver to your system from ASRock's support CD, A-Tuning will be auto-installed as well. After the installation, you will find the icon "A-Tuning" on your desktop. Double-click the "A-Tuning" icon, A-Tuning main menu will pop up.

# 3.2.2 Using A-Tuning

There are six sections in A-Tuning main menu: Operation Mode, Tools, OC Tweaker, System Info, Live Update, Tech Service and Settings.

### **Operation Mode**

Choose an operation mode for your computer.

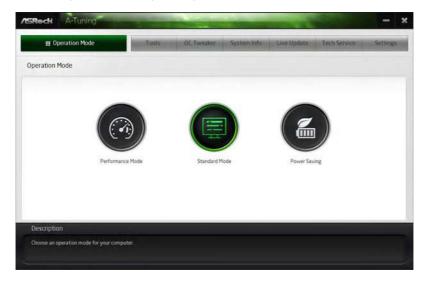

#### Tools

Various tools and utilities.

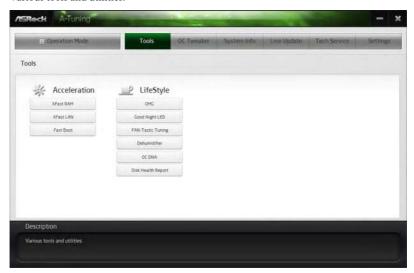

#### XFast RAM

Boost the system's performance and extend the HDD's or SDD's lifespan! Create a hidden partition, then assign which files should be stored in the RAM drive.

#### XFast LAN

Boost the speed of your internet connection! Select a specific mode for making the designated program's priority highest.

#### **Fast Boot**

Fast Boot minimizes your computer's boot time. Please note that Ultra Fast mode is only supported by Windows 8.1/8 and the VBIOS must support UEFI GOP if you are using an external graphics card.

#### **OMG**

Schedule the starting and ending hours of Internet access granted to other users. Place X marks on the time table to disable the Internet.

### Good Night LED

Switch off the Power/HDD LEDs when the system is on, and automatically switch off the Power and Keyboard LEDs when the system enters into Standby/Hibernation mode.

#### **FAN-Tastic Tuning**

Configure up to five different fan speeds using the graph. The fans will automatically shift to the next speed level when the assigned temperature is met.

#### Dehumidifier

Prevent motherboard damages due to dampness. Enable this function and configure the period of time until the computer powers on, and the duration of the dehumidifying process.

#### **USB Key**

Plug in the USB Key and let your computer log in to windows automatically!

#### OC DNA

OC DNA is an unique software which helps to save your OC settings as a profile. Then you can send this OC setting profile to the friends.

#### Disk Health Report

Disk Health Report is a hard disk health monitoring utility that displays detailed HDD information, such as hard disk model, serial number, firmware, power on count, power on hours, S.M.A.R.T. values, current temperature, etc. HDD, SSD and optical disk drives are all supported. The health status block displays Good (in green color), Caution (in yellow color) or Bad (in red color). Click on the health status icon to configure settings for an alert to be triggered.

#### OC Tweaker

Configurations for overclocking the system.

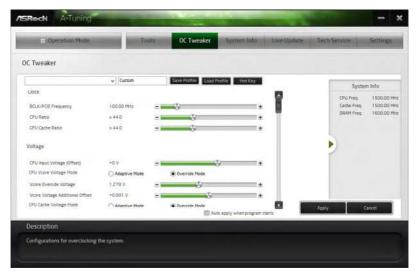

### System Info

View information about the system.

\*The System Browser tab may not appear for certain models.

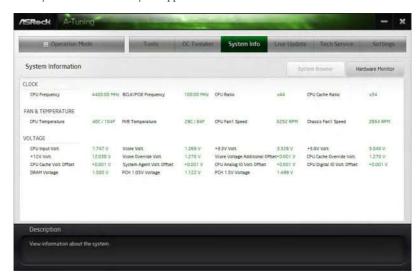

### Live Update

Check for newer versions of BIOS or drivers.

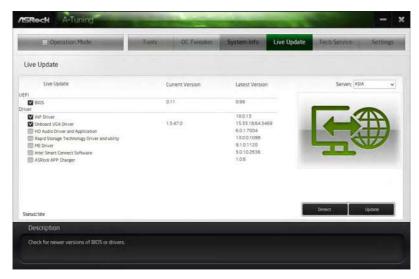

#### **Tech Service**

Contact Tech Service if you have problems with your computer. Please leave your contact information along with details of the problem.

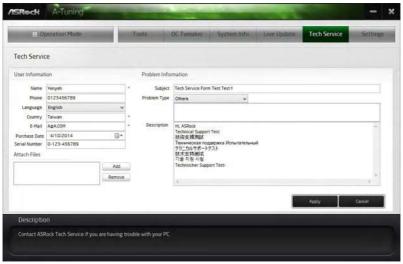

# Settings

Configure ASRock A-Tuning. Click to select "Auto run at Windows Startup" if you want A-Tuning to be launched when you start up the Windows operating system.

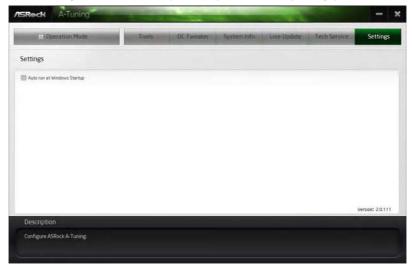

# 3.3 ASRock APP Shop

The ASRock APP Shop is an online store for purchasing and downloading software applications for your ASRock computer. You can install various apps and support utilities quickly and easily, and optimize your system and keep your motherboard up to date simply with a few clicks.

Double-click on your desktop to access ASRock APP Shop utility.

### 3.3.1 UI Overview

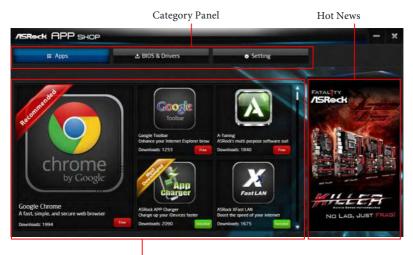

Information Panel

**Category Panel**: The category panel contains several category tabs or buttons that when selected the information panel below displays the relative information.

**Information Panel**: The information panel in the center displays data about the currently selected category and allows users to perform job-related tasks.

**Hot News**: The hot news section displays the various latest news. Click on the image to visit the website of the selected news and know more.

<sup>\*</sup>You need to be connected to the Internet to download apps from the ASRock APP Shop.

# 3.3.2 Apps

When the "Apps" tab is selected, you will see all the available apps on screen for you to download.

### Installing an App

#### Step 1

Find the app you want to install.

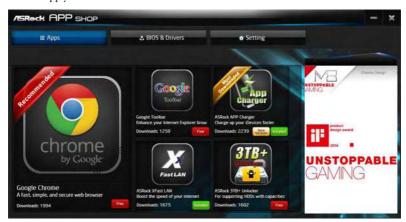

The most recommended app appears on the left side of the screen. The other various apps are shown on the right. Please scroll up and down to see more apps listed.

You can check the price of the app and whether you have already intalled it or not.

- $\hfill \hfill \hfill$
- The green "Installed" icon means the app is installed on your computer.

#### Step 2

Click on the app icon to see more details about the selected app.

#### Step 3

If you want to install the app, click on the red icon to start downloading.

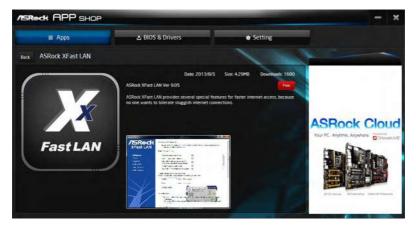

### Step 4

When installation completes, you can find the green "Installed" icon appears on the upper right corner.

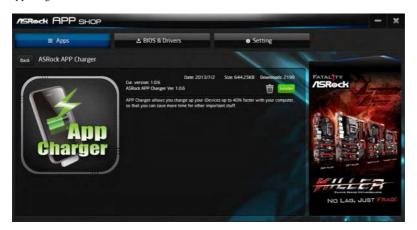

To uninstall it, simply click on the trash can icon \*The trash icon may not appear for certain apps.

# Upgrading an App

You can only upgrade the apps you have already installed. When there is an available new version for your app, you will find the mark of "New Version" appears below the installed app icon.

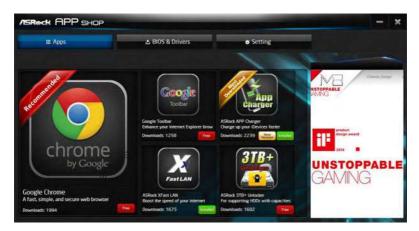

#### Step 1

Click on the app icon to see more details.

#### Step 2

Click on the yellow icon Version to start upgrading.

### 3.3.3 BIOS & Drivers

# **Installing BIOS or Drivers**

When the "BIOS & Drivers" tab is selected, you will see a list of recommended or critical updates for the BIOS or drivers. Please update them all soon.

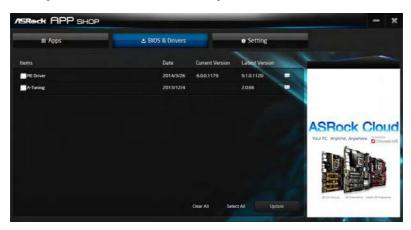

#### Step 1

Please check the item information before update. Click on 📦 to see more details.

#### Step 2

Click to select one or more items you want to update.

### Step 3

Click Update to start the update process.

# 3.3.4 Setting

In the "Setting" page, you can change the language, select the server location, and determine if you want to automatically run the ASRock APP Shop on Windows startup.

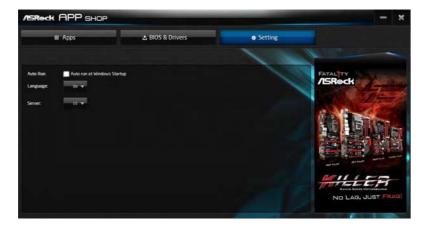

# 3.4 Start8

For those Windows 8 users who miss the Start Menu, Start8 is an ideal solution that brings back the familiar Start Menu along with added customizations for greater efficiency.

# 3.4.1 Installing Start8

Install **Start8**, which is located in the folder at the following path of the Support CD: \ **ASRock Utility > Start8**.

# 3.4.2 Configuring Start8

#### Style

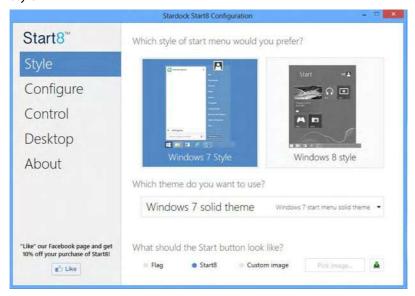

Select between the Windows 7 style and Windows 8 style Start Menu. Then select the theme of the Start Menu and customize the style of the Start icon.

### Configure

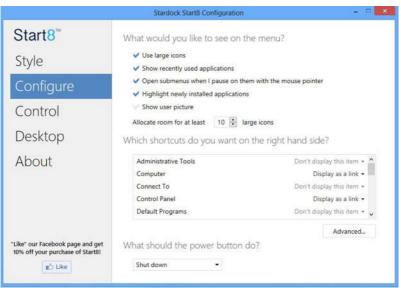

**Configure** provides configuration options, including icon sizes, which shortcuts you want Start Menu to display, quick access to recently used apps, the functionality of the power button, and more.

#### Control

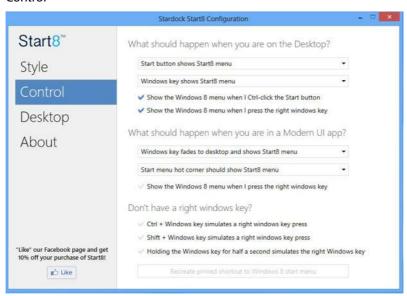

Control lets you configure what a click on the start button or a press on the Windows key does.

# Desktop

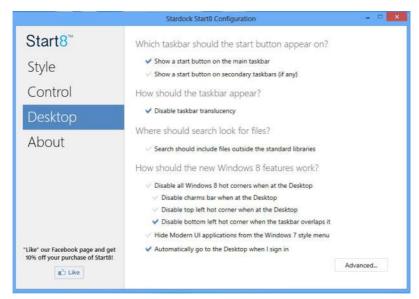

Desktop allows you to disable the hot corners when you are working on the desktop. It also lets you choose whether or not the system boots directly into desktop mode and bypass the Metro user interface.

#### About

Displays information about Start8.

# **Chapter 4 UEFI SETUP UTILITY**

### 4.1 Introduction

This section explains how to use the UEFI SETUP UTILITY to configure your system. You may run the UEFI SETUP UTILITY by pressing <F2> or <Del> right after you power on the computer, otherwise, the Power-On-Self-Test (POST) will continue with its test routines. If you wish to enter the UEFI SETUP UTILITY after POST, restart the system by pressing <Ctl> + <Alt> + <Delete>, or by pressing the reset button on the system chassis. You may also restart by turning the system off and then back on.

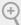

Because the UEFI software is constantly being updated, the following UEFI setup screens and descriptions are for reference purpose only, and they may not exactly match what you see on your screen.

#### 4.1.1 UEFI Menu Bar

The top of the screen has a menu bar with the following selections:

| Main        | For setting system time/date information          |
|-------------|---------------------------------------------------|
| OC Tweaker  | For overclocking configurations                   |
| Advanced    | For advanced system configurations                |
| Tool        | Useful tools                                      |
| H/W Monitor | Displays current hardware status                  |
| Boot        | For configuring boot settings and boot priority   |
| Security    | For security settings                             |
| Exit        | Exit the current screen or the UEFI Setup Utility |

# 4.1.2 Navigation Keys

Use <  $\rightarrow$  key or <  $\rightarrow$  key to choose among the selections on the menu bar, and use <  $\uparrow$  > key or <  $\downarrow$  > key to move the cursor up or down to select items, then press <Enter> to get into the sub screen. You can also use the mouse to click your required item.

Please check the following table for the descriptions of each navigation key.

| Navigation Key(s) | Description                                        |
|-------------------|----------------------------------------------------|
| + / -             | To change option for the selected items            |
| <tab></tab>       | Switch to next function                            |
| <pgup></pgup>     | Go to the previous page                            |
| <pgdn></pgdn>     | Go to the next page                                |
| <home></home>     | Go to the top of the screen                        |
| <end></end>       | Go to the bottom of the screen                     |
| <f1></f1>         | To display the General Help Screen                 |
| <f5></f5>         | Add / Remove Favorite                              |
| <f7></f7>         | Discard changes and exit the SETUP UTILITY         |
| <f9></f9>         | Load optimal default values for all the settings   |
| <f10></f10>       | Save changes and exit the SETUP UTILITY            |
| <f12></f12>       | Print screen                                       |
| <esc></esc>       | Jump to the Exit Screen or exit the current screen |

# 4.2 Main Screen

When you enter the UEFI SETUP UTILITY, the Main screen will appear and display the system overview.

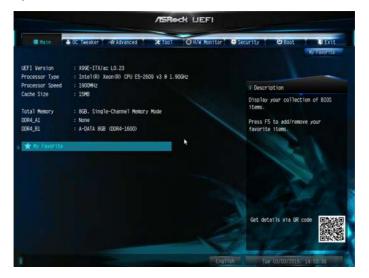

# My Favorite

Display your collection of BIOS items. Press F5 to add/remove your favorite items.

### 4.3 OC Tweaker Screen

In the OC Tweaker screen, you can set up overclocking features.

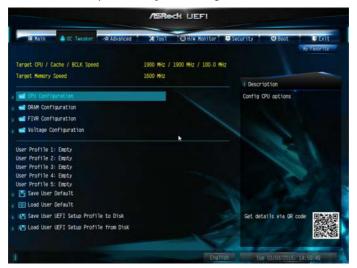

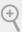

Because the UEFI software is constantly being updated, the following UEFI setup screens and descriptions are for reference purpose only, and they may not exactly match what you see on your screen.

# **CPU Configuration**

#### **CPU Ratio**

The CPU speed is determined by the CPU Ratio multiplied with the BCLK. Increasing the CPU Ratio will increase the internal CPU clock speed without affecting the clock speed of other components.

#### **CPU Cache Ratio**

The CPU Internal Bus Speed Ratio. The maximum should be the same as the CPU Ratio.

# **BCLK Frequency**

The CPU speed is determined by the CPU Ratio multiplied with the BCLK. Increasing the BCLK will increase the internal CPU clock speed but also affect the clock speed of other components.

#### **BCLK/PCIE Ratio**

Configure BCLK Ratio to prevent the PC from crashing when the internal CPUclock speed and clock speed of other components are too high.

### Spread Spectrum

Enable Spread Spectrum to reduce electromagnetic interference for passing EMI tests. Disable to achieve higher clock speeds when overclocking.

### SB Spread Spectrum

Enable SB Spread Spectrum to reduce electromagnetic interference for passing EMI tests. Disable to achieve higher clock speeds when overclocking.

### Intel SpeedStep Technology

Intel SpeedStep technology allows processors to switch between multiple frequencies and voltage points for better power saving and heat dissipation.

### Intel Turbo Boost Technology

Intel Turbo Boost Technology enables the processor to run above its base operating frequency when the operating system requests the highest performance state.

### Filter PLL Frequency

CPU BCLK Filter Frequency. Choose 1.6 for better overclocking capabilities.

# Long Duration Power Limit

Configure Package Power Limit 1 in watts. When the limit is exceeded, the CPU ratio will be lowered after a period of time. A lower limit can protect the CPU and save power, while a higher limit may improve performance.

# Long Duration Maintained

Configure the period of time until the CPU ratio is lowered when the Long Duration Power Limit is exceeded

#### Short Duration Power Limit

Configure Package Power Limit 2 in watts. When the limit is exceeded, the CPU ratio will be lowered immediately. A lower limit can protect the CPU and save power, while a higher limit may improve performance.

### **Primary Plane Current Limit**

Configure the current limit of the CPU under Turbo Mode in ampere. A lower limit can protect the CPU and save power, while a higher limit may improve performance.

### CPU Tj Max

Set CPU Tj Max to adjust TCC Target Temperature. Default setting is 105°C.

### **DRAM Configuration**

#### **DRAM Tweaker**

Fine tune the DRAM settings by leaving marks in checkboxes. Click OK to confirm and apply your new settings.

### **DRAM Timing Configuration**

### **Power Saving Mode**

Enable Power Saving Mode to reduce power consumption.

### **BCLK Frequency**

The CPU speed is determined by the CPU Ratio multiplied with the BCLK. Increasing the BCLK will increase the internal CPU clock speed but also affect the clock speed of other components.

### **DRAM Voltage**

Use this to configure DRAM Voltage. The default value is [Auto].

#### **DRAM Reference Clock**

Select Auto for optimized settings.

### **DRAM Frequency**

If [Auto] is selected, the motherboard will detect the memory module(s) inserted and assign the appropriate frequency automatically.

# **DRAM Frequency OC Preset**

If the DRAM frequency is selected, the corresponding DRAM and BCLK frequency for overclocking will be set.

# **Primary Timing**

# CAS# Latency (tCL)

The time between sending a column address to the memory and the beginning of the data in response.

# RAS# to CAS# Delay (tRCD)

The number of clock cycles required between the opening of a row of memory and accessing columns within it.

### Row Precharge Time (tRP)

The number of clock cycles required between the issuing of the precharge command and opening the next row.

#### RAS# Active Time (tRAS)

The number of clock cycles required between a bank active command and issuing the precharge command.

#### Command Rate (CR)

The delay between when a memory chip is selected and when the first active command can be issued.

### Secondary Timing

### Write Recovery Time (tWR)

The amount of delay that must elapse after the completion of a valid write operation, before an active bank can be precharged.

### Refresh Cycle Time (tRFC)

The number of clocks from a Refresh command until the first Activate command to the same rank.

### RAS to RAS Delay (tRRD)

The number of clocks between two rows activated in different banks of the same rank.

# RAS to RAS Delay (tRRD\_L)

The number of clocks between two rows activated in different banks of the same rank.

### Write to Read Delay (tWTR)

The number of clocks between the last valid write operation and the next read command to the same internal bank.

# Write to Read Delay (tWTR\_L)

The number of clocks between the last valid write operation and the next read command to the same internal bank.

# Read to Precharge (tRTP)

The number of clocks that are inserted between a read command to a row precharge command to the same rank.

### Four Activate Window (tFAW)

The time window in which four activates are allowed the same rank.

### CAS Write Latency (tCWL)

Configure CAS Write Latency.

### Third Timing

#### tREFI

Configure refresh cycles at an average periodic interval.

#### tCKE

Configure the period of time the DDR4 initiates a minimum of one refresh command internally once it enters Self-Refresh mode.

#### tCCCD

Configure back to back CAS to CAS (i.e. READ to RAED or WRITE to WRITE) from same rank separation parameter.

### tCCCD L

Configure back to back CAS to CAS (i.e. READ to RAED or WRITE to WRITE) from same rank separation parameter.

#### tCCCD WR L

Configure back to back CAS to CAS (i.e. READ to RAED or WRITE to WRITE) from same rank separation parameter.

#### tRWSR

Configure READ to WRITE same rank dead cycle Back to back READ to WRITE from same rank separation parameter.

#### tRWDD

Configure Read to Write different DIMM dead cycle Back to back READ to WRITE from different DIMM separation parameter.

#### **tRWDR**

Configure Read to Write different rank dead cycle Back to back READ to WRITE from different rank separation parameter.

#### tWRDD

Configure Write to Read different DIMM dead cycle Back to back READ to WRITE from different DIMM separation parameter.

#### **tWRDR**

Configure Write to Read different rank dead cycle Back to back READ to WRITE from different rank separation parameter.

#### tWWDD

Configure Write to Write different DIMM dead cycle Back to back READ to WRITE from different DIMM separation parameter.

#### tWWDR

Configure Write to Write different rank dead cycle Back to back READ to WRITE from different rank separation parameter.

#### **tRRDD**

Configure Read to Read different DIMM dead cycle Back to back READ to WRITE from different DIMM separation parameter.

#### **tRRDR**

Configure Read to Read different rank dead cycle Back to back READ to WRITE from different DIMM separation parameter.

### Advanced Setting

#### ODT WR (CH A)

Configure the memory on die termination resistors' WR for channel A.

#### ODT PARK (CH A)

Configure the memory on die termination resistors' PARK for channel A.

#### ODT NOM (CH A)

Use this to change ODT (CH A) Auto/Manual settings. The default is [Auto].

### ODT WR (CH B)

Configure the memory on die termination resistors' WR for channel B.

#### ODT PARK (CH B)

Configure the memory on die termination resistors' PARK for channel B.

#### ODT NOM (CH B)

Use this to change ODT (CH B) Auto/Manual settings. The default is [Auto].

#### ODT WR (CH C)

Configure the memory on die termination resistors' WR for channel C.

### ODT PARK (CH C)

Configure the memory on die termination resistors' PARK for channel C.

### ODT NOM (CH C)

Use this to change ODT (CH C) Auto/Manual settings. The default is [Auto].

### ODT WR (CH D)

Configure the memory on die termination resistors' WR for channel D.

### ODT PARK (CH D)

Configure the memory on die termination resistors' PARK for channel D.

### ODT NOM (CH D)

Use this to change ODT (CH D) Auto/Manual settings. The default is [Auto].

#### MRC Fast Boot

Enable Memory Fast Boot to skip DRAM memory training for booting faster.

### **Memory Test**

Enable/disable memory test during normal boot.

### Memory Test On Fast Boot

Enable/disable memory test during fast boot.

### Memory Power Savings Mode

Configure CKE and related memory power savings features.

### Maximum Aggregate Memory Performance

Configure the maximum aggregate memory performance.

### **FIVR Configuration**

### CPU Vcore Voltage Mode

Auto: For optimized settings. Override: The voltage is fixed.

### Vcore Voltage Additional Offset

Configure the dynamic Vcore voltage added to the Vcore.

### CPU Cache Voltage Mode

Auto: For optimized settings.

Adaptive: Add voltage to the CPU Cache when the system is under heavy loading.

Override: The voltage is fixed.

### **CPU Cache Voltage Offset**

Configure the voltage for the CPU Cache. Setting the voltage higher may increase system stability when overclocking.

### System Agent Voltage Offset

Configure the voltage for the System Agent. Setting the voltage higher may increase system stability when overclocking.

### **CPU Integrated VR Faults**

Disable FIVR Faults to raise the threshold to trigger CPU over current protection and over voltage protection for better overclocking capabilities.

### CPU Integrated VR Efficiency Mode

Enable FIVR Efficiency Management for power saving. Disable for better performance and overclocking capabilities.

### Voltage Configuration

## **Power Saving Mode**

Enable Power Saving Mode to reduce power consumption.

# **CPU Input Voltage**

Configure the voltage for the CPU.

#### **CPU Load-Line Calibration**

CPU Load-Line Calibration helps prevent CPU voltage droop when the system is under heavy load.

### **DRAM Voltage**

Use this to configure DRAM Voltage. The default value is [Auto].

# **DRAM Activating Power Supply**

Configure the voltage for the DRAM Activating Power Supply.

# CPU I/O Voltage

Configure the voltage for the CPU IO voltage supply unit.

### **PCH Voltage**

Configure the PCH voltage.

### 4.4 Advanced Screen

In this section, you may set the configurations for the following items: CPU Configuration, Chipset Configuration, Storage Configuration, Super IO Configuration, ACPI Configuration, USB Configuration and Trusted Computing.

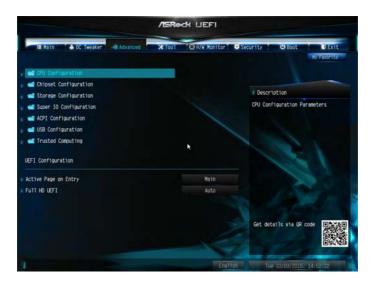

### Active Page on Entry

Select the default page when entering the UEFI setup utility.

#### **Full HD UFFI**

When [Auto] is selected, the resolution will be set to  $1920 \times 1080$  if the monitor supports Full HD resolution. If the monitor does not support Full HD resolution, then the resolution will be set to  $1024 \times 768$ . When [Disable] is selected, the resolution will be set to  $1024 \times 768$  directly.

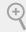

Setting wrong values in this section may cause the system to malfunction.

# 4.4.1 CPU Configuration

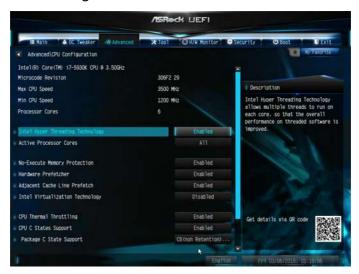

### Intel Hyper Threading Technology

Intel Hyper Threading Technology allows multiple threads to run on each core, so that the overall performance on threaded software is improved.

#### **Active Processor Cores**

Select the number of cores to enable in each processor package.

### No-Execute Memory Protection

Processors with No-Execution Memory Protection Technology may prevent certain classes of malicious buffer overflow attacks

#### Hardware Prefetcher

Automatically prefetch data and code for the processor. Enable for better performance.

# Adjacent Cache Line Prefetch

Automatically prefetch the subsequent cache line while retrieving the currently requested cache line. Enable for better performance.

# Intel Virtualization Technology

Intel Virtualization Technology allows a platform to run multiple operating systems and applications in independent partitions, so that one computer system can function as multiple virtual systems.

### **CPU Thermal Throttling**

Enable CPU internal thermal control mechanisms to keep the CPU from overheating.

# **CPU C States Support**

Enable CPU C States Support for power saving. It is recommended to keep C3, C6 and C7 all enabled for better power saving.

### Package C State Support

Enable CPU, PCIe, Memory, Graphics C State Support for power saving.

### **CPU C3 State Support**

Enable C3 sleep state for lower power consumption.

### **CPU C6 State Support**

Enable C6 deep sleep state for lower power consumption.

### Enhanced Halt State (C1E)

Enable Enhanced Halt State (C1E) for lower power consumption.

# 4.4.2 Chipset Configuration

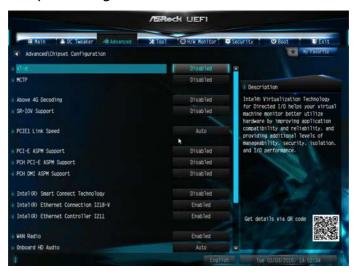

#### VT-d

Intel® Virtualization Technology for Directed I/O helps your virtual machine monitor better utilize hardware by improving application compatibility and reliability, and providing additional levels of manageability, security, isolation, and I/O performance.

#### **MCTP**

Enable/disable the PCIe Management Component Transport Protocol.

# Above 4G Decoding

Enable/disable the 64-bit capable devices to be decoded in above 4G address space. \*The function is only applied to system that supports 64-bit PCI decoding.

# **SR-IOV Support**

Enable/disable the SR-IOV (Single Root IO Virtualization Support) if the system has SR-IOV capable PCIe devices.

# PCIE1 Link Speed

Select the link speed for PCIE1.

# PCI-E ASPM Support

This option enables/disables the ASPM support for all CPU downstream devices

### **PCH PCI-E ASPM Support**

This option enables/disables the ASPM support for all PCH downstream devices

### PCH DMI ASPM Support

This option enables/disables the ASPM support for all PCH DMI devices.

### Intel® Smart Connect Technology

Intel® Smart Connect Technology automatically updates your email and social networks, such as Twitter, Facebook, etc. while the computer is in sleep mode.

#### Inte(R) Ethernet Connection I218-V

Enable or disable the onboard network interface controller (Intel® I218V).

#### Inte(R) Ethernet Connection I211

Enable or disable the onboard network interface controller (Intel® I211AT).

#### **WAN Radio**

Enable/disable the WiFi module's connectivity.

#### Onboard HD Audio

Enable/disable onboard HD audio. Set to Auto to enable onboard HD audio and automatically disable it when a sound card is installed.

#### Front Panel

Enable/disable front panel HD audio.

# Deep Sleep

Configure deep sleep mode for power saving when the computer is shut down.

### Restore on AC/Power Loss

Select the power state after a power failure. If [Power Off] is selected, the power will remain off when the power recovers. If [Power On] is selected, the system will start to boot up when the power recovers.

# Good Night LED

By enabling Good Night LED, the Power/HDD LEDs will be switched off when the system is on. It will also automatically switch off the Power and Keyboard LEDs when the system enters into Standby/Hibernation mode.

# 4.4.3 Storage Configuration

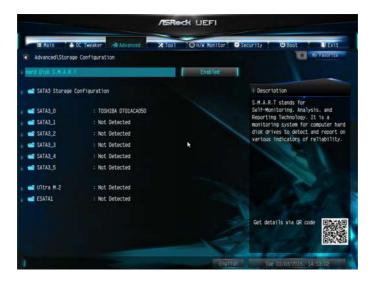

#### Hard Disk S.M.A.R.T.

S.M.A.R.T stands for Self-Monitoring, Analysis, and Reporting Technology. It is a monitoring system for computer hard disk drives to detect and report on various indicators of reliability.

# 4.4.4 Super IO Configuration

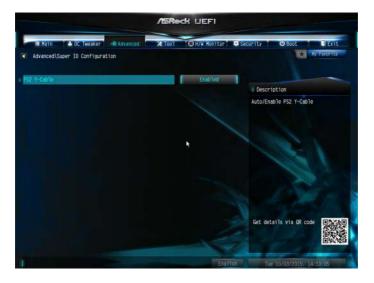

# PS2 Y-Cable

Enable the PS2 Y-Cable or set this option to Auto.

# 4.4.5 ACPI Configuration

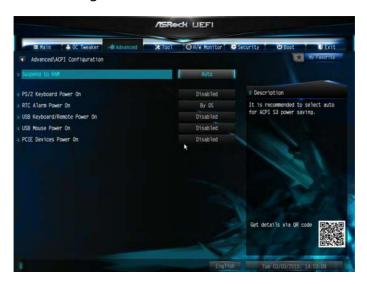

### Suspend to RAM

Select disable for ACPI suspend type S1. It is recommended to select auto for ACPI S3 power saving.

# PS/2 Keyboard Power On

Allow the system to be waked up by a PS/2 Keyboard.

# Ring-In Power On

Allow the system to be waked up by onboard COM port modem Ring-In signals.

#### RTC Alarm Power On

Allow the system to be waked up by the real time clock alarm. Set it to By OS to let it be handled by your operating system.

### USB Keyboard/Remote Power On

Allow the system to be waked up by an USB keyboard or remote controller.

#### USB Mouse Power On

Allow the system to be waked up by an USB mouse.

#### PCIF Devices Power On

Allow the system to be waked up by a PCIE device and enable wake on LAN.

# 4.4.6 USB Configuration

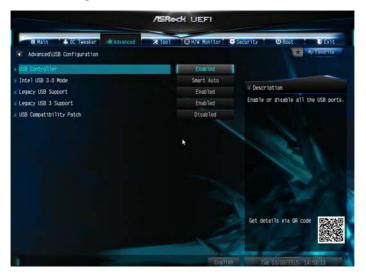

#### **USB** Controller

Enable or disable all the USB ports.

#### Intel USB 3.0 Mode

Select Intel® USB 3.0 controller mode. Set [Smart Auto] to keep the USB 3.0 driver enabled after rebooting (USB 3.0 is enabled in BIOS). Set [Auto] to automatically enable the USB 3.0 driver after entering the OS (USB 3.0 is disabled in BIOS). Set [Enabled] to keep the USB 3.0 driver enabled (Must install driver to use USB devices under Windows® 7). Set [Disabled] to disable the USB 3.0 ports.

# Legacy USB Support

Enable or disable Legacy OS Support for USB 2.0 devices. If you encounter USB compatibility issues it is recommended to disable legacy USB support. Select UEFI Setup Only to support USB devices under the UEFI setup and Windows/Linux operating systems only.

# Legacy USB 3.0 Support

Enable or disable Legacy OS Support for USB 3.0 devices. If you encounter USB compatibility issues it is recommended to disable legacy USB support. Select UEFI Setup Only to support USB devices under the UEFI setup and Windows/Linux operating systems only.

## **USB Compatibility Patch**

If your USB devices (i.e. USB mouse or storage) encounter compatibility problems, please enable this option to fix it. Please note that after enabling this option, it is normal that the system will postpone booting up after pressing the power button.

# 4.4.7 Trusted Computing

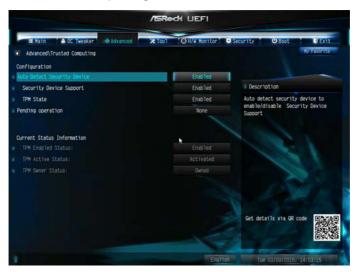

# **Security Device Support**

Enable or disable BIOS support for security device.

### 4.5 Tools

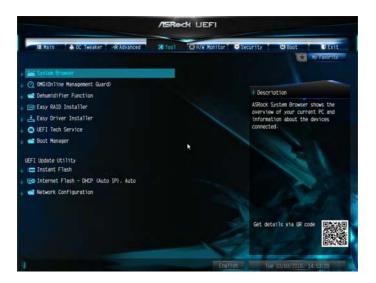

### System Browser

ASRock System Browser shows the overview of your current PC and the devices connected.

### OMG (Online Management Guard)

Administrators are able to establish an internet curfew or restrict internet access at specified times via OMG. You may schedule the starting and ending hours of internet access granted to other users. In order to prevent users from bypassing OMG, guest accounts without permission to modify the system time are required.

### Dehumidifier Function

If Dehumidifier Function is enabled, the computer will power on automatically to dehumidify the system after entering S4/S5 state.

### Dehumidifier Period

Configure the period of time until the computer powers on and enables Dehumidifier after entering S4/S5 state.

### **Dehumidifier Duration**

Configure the duration of the dehumidifying process before it returns to S4/S5 state.

### Dehumidifier CPU Fan Setting

Configure the speed of the CPU fan while Dehumidifier is enabled. The higher the value, the faster the fan speed.

Max: 255

Min: 1

### Easy RAID Installer

Easy RAID Installer helps you to copy the RAID driver from the support CD to your USB storage device. After copying the drivers please change the SATA mode to RAID, then you can start installing the operating system in RAID mode.

### Easy Driver Installer

For users that don't have an optical disk drive to install the drivers from our support CD, Easy Driver Installer is a handy tool in the UEFI that installs the LAN driver to your system via an USB storage device, then downloads and installs the other required drivers automatically.

### **UEFI Tech Service**

Contact ASRock Tech Service if you are having trouble with your PC. Please setup network configuration before using UEFI Tech Service.

### **Boot Manager**

Boot Manager is specifically designed for the dual OS platform/multi-OS platform users to easily customize and manage the boot menu.

\*Please connect more than one boot devices to use this tool.

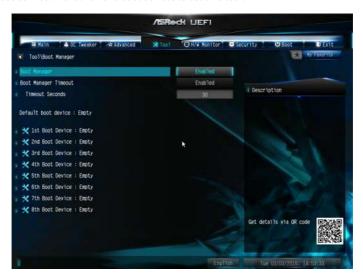

## **Boot Manager**

Enable/disable the Boot Manager.

### **Boot Manager Timeout**

Enable/disable the Boot Manager Timeout.

#### Timeout Seconds

Configure the number of seconds to wait for the Boot Manager.

#### Instant Flash

Save UEFI files in your USB storage device and run Instant Flash to update your UEFI.

### Internet Flash - DHCP (Auto IP), Auto

ASRock Internet Flash downloads and updates the latest UEFI firmware version from our servers for you. Please setup network configuration before using Internet Flash.

\*For BIOS backup and recovery purpose, it is recommended to plug in your USB pen drive before using this function.

## Secure Backup UEFI

Whenever one of the ROM images are outdated or corrupted, switch to the other flash ROM and execute Secure Backup UEFI to duplicate the current working ROM image to the secondary flash ROM.

## **Network Configuration**

Use this to configure internet connection settings for Internet Flash.

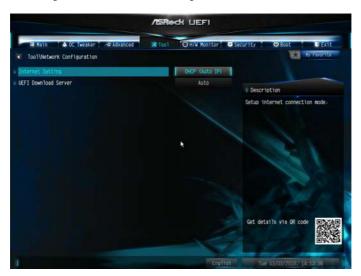

# Internet Setting

Enable or disable sound effects in the setup utility.

### **UEFI Download Server**

Select a server to download the UEFI firmware.

### Save User Default

Type a profile name and press enter to save your settings as user default.

### Load User Default

Load previously saved user defaults.

# 4.6 Hardware Health Event Monitoring Screen

This section allows you to monitor the status of the hardware on your system, including the parameters of the CPU temperature, motherboard temperature, fan speed and voltage.

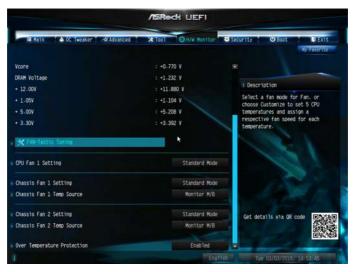

## **FAN-Tastic Tuning**

Configure up to five different fan speeds using the graph. The fans will automatically shift to the next speed level when the assigned temperature is met.

## **CPU Fan 1 Setting**

Select a fan mode for CPU Fans 1&2, or choose Customize to set 5 CPU temperatures and assign a respective fan speed for each temperature.

# Chassis Fan 1 Setting

Select a fan mode for Chassis Fan 1, or choose Customize to set 5 CPU temperatures and assign a respective fan speed for each temperature.

# Chassis Fan 1 Temp Source

Select a fan temperature source for Chassis Fan 1.

# Chassis Fan 2 Setting

Select a fan mode for Chassis Fan 2, or choose Customize to set 5 CPU temperatures and assign a respective fan speed for each temperature.

## Chassis Fan 2 Temp Source

Select a fan temperature source for Chassis Fan 2.

## **Over Temperature Protection**

When Over Temperature Protection is enabled, the system automatically shuts down when the motherboard is overheated.

# 4.7 Security Screen

In this section you may set or change the supervisor/user password for the system. You may also clear the user password.

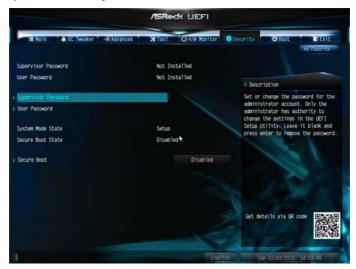

### Supervisor Password

Set or change the password for the administrator account. Only the administrator has authority to change the settings in the UEFI Setup Utility. Leave it blank and press enter to remove the password.

### User Password

Set or change the password for the user account. Users are unable to change the settings in the UEFI Setup Utility. Leave it blank and press enter to remove the password.

### Secure Boot

Use this item to enable or disable support for Windows 8.1/8 Secure Boot.

### 4.8 Boot Screen

This section displays the available devices on your system for you to configure the boot settings and the boot priority.

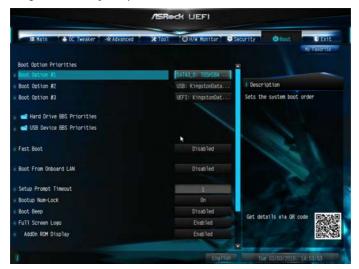

### Fast Boot

Fast Boot minimizes your computer's boot time. In fast mode you may not boot from an USB storage device. Ultra Fast mode is only supported by Windows 8.1/8 and the VBIOS must support UEFI GOP if you are using an external graphics card. Please notice that Ultra Fast mode will boot so fast that the only way to enter this UEFI Setup Utility is to Clear CMOS or run the Restart to UEFI utility in Windows.

#### **Boot From Onboard LAN**

Allow the system to be waked up by the onboard LAN.

## Setup Prompt Timeout

Configure the number of seconds to wait for the setup hot key.

## **Bootup Num-Lock**

Select whether Num Lock should be turned on or off when the system boots up.

## **Boot Beep**

Select whether the Boot Beep should be turned on or off when the system boots up. Please note that a buzzer is needed

### Full Screen Logo

Enable to display the boot logo or disable to show normal POST messages.

### AddOn ROM Display

Enable AddOn ROM Display to see the AddOn ROM messages or configure the AddOn ROM if you've enabled Full Screen Logo. Disable for faster boot speed.

#### **Boot Failure Guard**

If the computer fails to boot for a number of times the system automatically restores the default settings.

### **Boot Failure Guard Count**

Configure the number of attempts to boot until the system automatically restores the default settings.

## **CSM (Compatibility Support Module)**

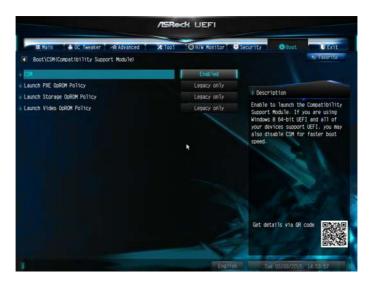

### **CSM**

Enable to launch the Compatibility Support Module. Please do not disable unless you're running a WHCK test. If you are using Windows 8.1/8 64-bit and all of your devices support UEFI, you may also disable CSM for faster boot speed.

# Launch PXE OpROM Policy

Select UEFI only to run those that support UEFI option ROM only. Select Legacy only to run those that support legacy option ROM only. Do not launch?

## Launch Storage OpROM Policy

Select UEFI only to run those that support UEFI option ROM only. Select Legacy only to run those that support legacy option ROM only. Do not launch?

## Launch Video OpROM Policy

Select UEFI only to run those that support UEFI option ROM only. Select Legacy only to run those that support legacy option ROM only. Do not launch?

### 4.9 Exit Screen

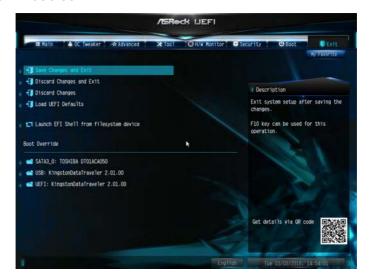

## Save Changes and Exit

When you select this option the following message, "Save configuration changes and exit setup?" will pop out. Select [OK] to save changes and exit the UEFI SETUP UTILITY.

## Discard Changes and Exit

When you select this option the following message, "Discard changes and exit setup?" will pop out. Select [OK] to exit the UEFI SETUP UTILITY without saving any changes.

# **Discard Changes**

When you select this option the following message, "Discard changes?" will pop out. Select [OK] to discard all changes.

### Load UEFI Defaults

Load UEFI default values for all options. The F9 key can be used for this operation.

# Launch EFI Shell from filesystem device

Copy shellx64.efi to the root directory to launch EFI Shell.

## **Contact Information**

If you need to contact ASRock or want to know more about ASRock, you're welcome to visit ASRock's website at http://www.asrock.com; or you may contact your dealer for further information. For technical questions, please submit a support request form at http://www.asrock.com/support/tsd.asp

### **ASRock Incorporation**

2F., No.37, Sec. 2, Jhongyang S. Rd., Beitou District,

Taipei City 112, Taiwan (R.O.C.)

### ASRock EUROPE B.V.

Bijsterhuizen 11-11

6546 AR Nijmegen

The Netherlands

Phone: +31-24-345-44-33

Fax: +31-24-345-44-38

### ASRock America, Inc.

13848 Magnolia Ave, Chino, CA91710

U.S.A.

Phone: +1-909-590-8308

Fax: +1-909-590-1026